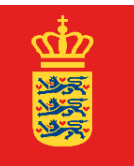

**UDENRIGSMINISTERIET** 

## **Vejledning til at downloade prøvebeviser fra STX, HF, HHX, HTX og VUC med digital signatur**

Hvis du er blevet student eller har taget enkeltfag efter år 2004, kan dine prøvebeviser rekvireres med digital signatur gennem Undervisningsministeriets portal "Min Kompetencemappe".

## **Sådan gør du:**

- 1) Gå til hjemmesiden [minkompetencemappe.dk](https://www.minkompetencemappe.dk/) og log ind via NemID.
- 2) Giv samtykke til, at Min Kompetencemappe må tilgå og opbevare dine date, når du bliver adspurgt og tryk dernæst "Bekræft" som vist nedenfor.

## Min Kompetencemappe

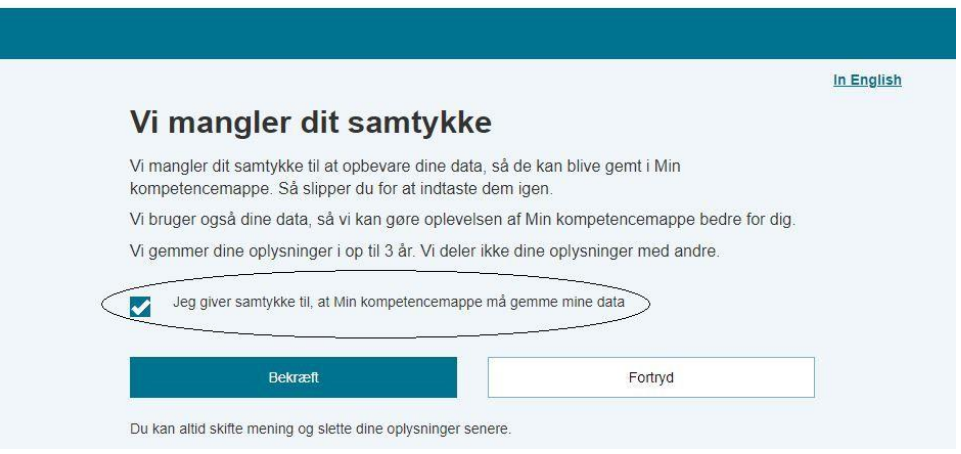

3) Giv Min Kompetencemappe tilladelse til at hente dine eksamensbeviser ved at afkrydse feltet som vist nedenfor og trykke "Tilføj beviser automati

## Min Kompetencemappe

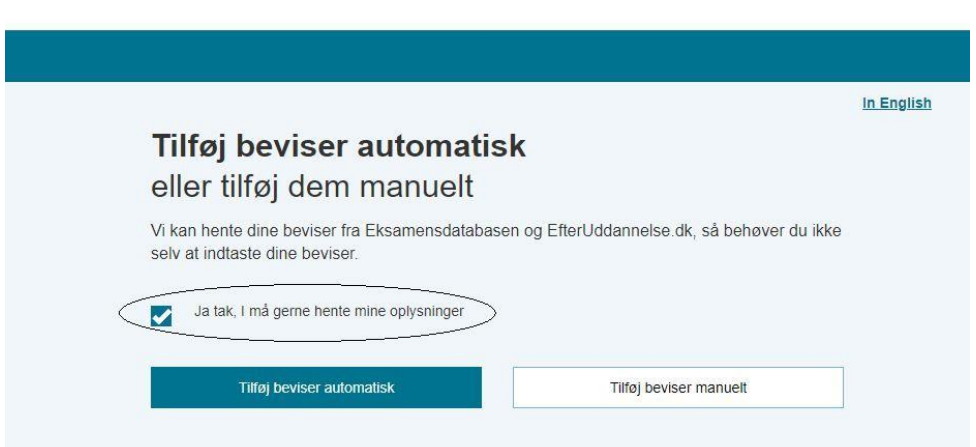

4) Du føres nu til forsiden i Min Kompetencemappe. Her trykker du på "Dine Beviser" som anført nedenfor

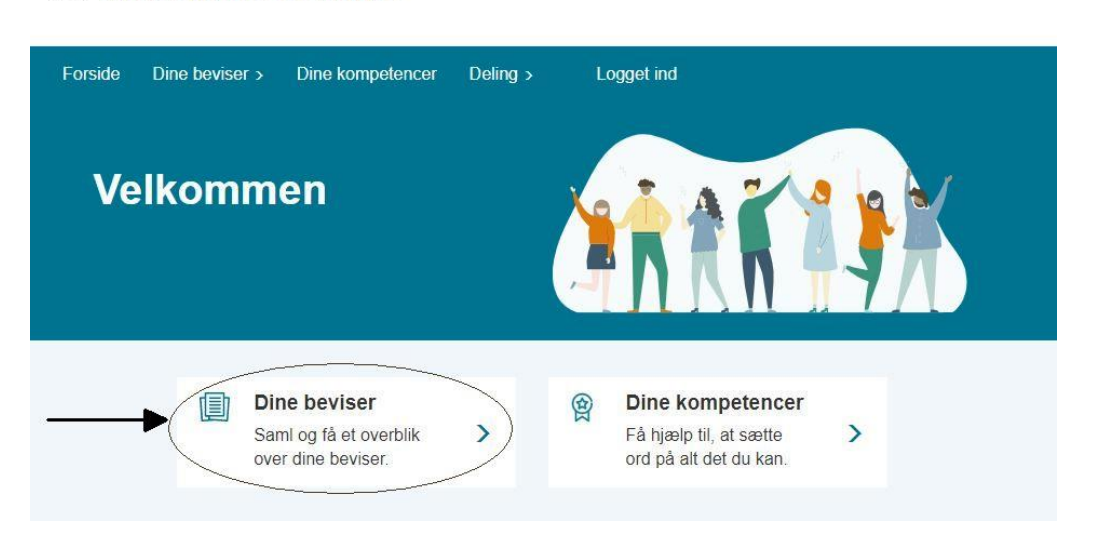

Min Kompetencemappe

5) Udfold dropdown-meuen og vælg "Åbn bevis" som anført nedenfor

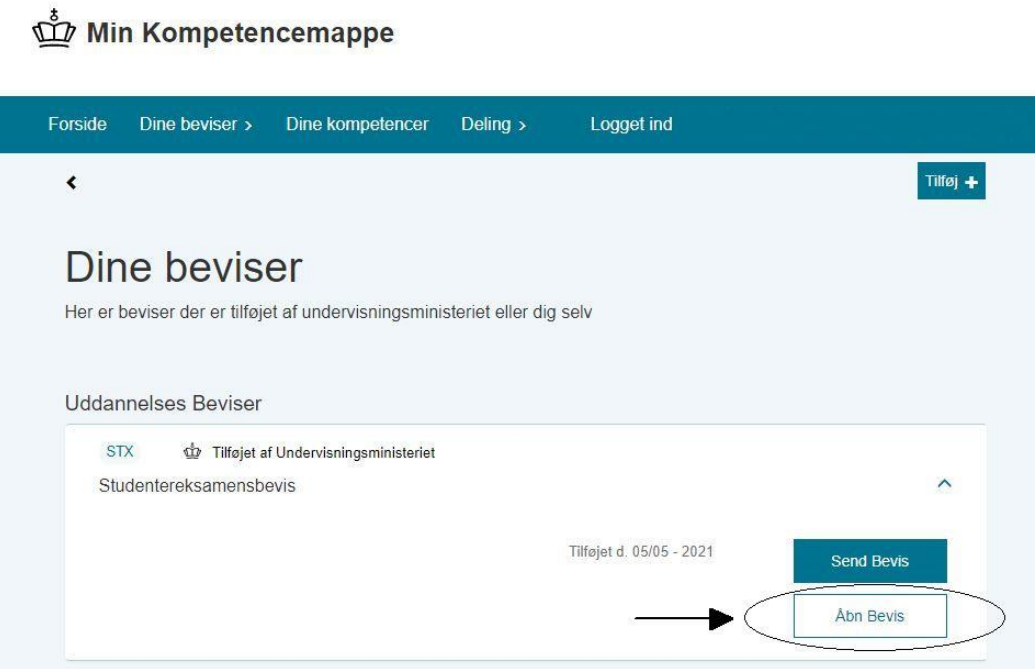

6) Beviset åbnes som en pdf-fil, der indeholder en digital signatur. Når du har gemt filen på din PC, kan den uploades direkte i forbindelse med foretagelse af køb af legalisering på vores [webshop.](https://dys.um.dk/Shop/purchase) Har du allerede foretaget et køb kan beviset sendes til [bvpsik@um.dk.](mailto:bvpsik@um.dk) Du bedes i så fald oplyse dit købs – eller legaliseringsnummer i mailen og vedhæfte filen.